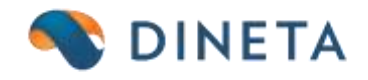

# **DINETA.web ir DINETA.pos naudotojo instrukcija: dovanų kuponų generavimas, aktyvavimas ir pardavimas**

*Telefonas:* +370 37 234437 *Mobilus:* +370 659 09039 *Adresas:* Kuršių g. 7, Kaunas arba Olimpiečių g. 1, Vilnius *El. paštas:* [pagalba@dineta.lt](mailto:pagalba@dineta.lt) *Tinklalapis:* [www.dineta.eu](http://www.dineta.eu/)

## **1 DOVANŲ KUPONAI**

#### 1.1 DOVANŲ KUPONŲ GENERAVIMAS DINETA.WEB

Dovanų kuponus DINETA.web programoje per mygtuką *Veiksmai* generuokite taip:

*Registrai --> Dovanų kuponai --> Veiksmai --> Dovanų kuponų generavimas* 

Pasirinkite norimų dovanų kuponų kiekį, nominalą (galite palikti ir 0, aktyvavimo metu kasoje turėsite galimybę įsirašyti norimą sumą), generuoti dovanų kuponus viename ar keliuose PDF. Jeigu šiuos kuponus darysite iš karto aktyviais, žymėkite varnelę ties "Aktyvuoti". Jeigu aktyvuosite vėliau, palikite nepažymėtą. Spauskite "Vykdyti" (1 pav.).

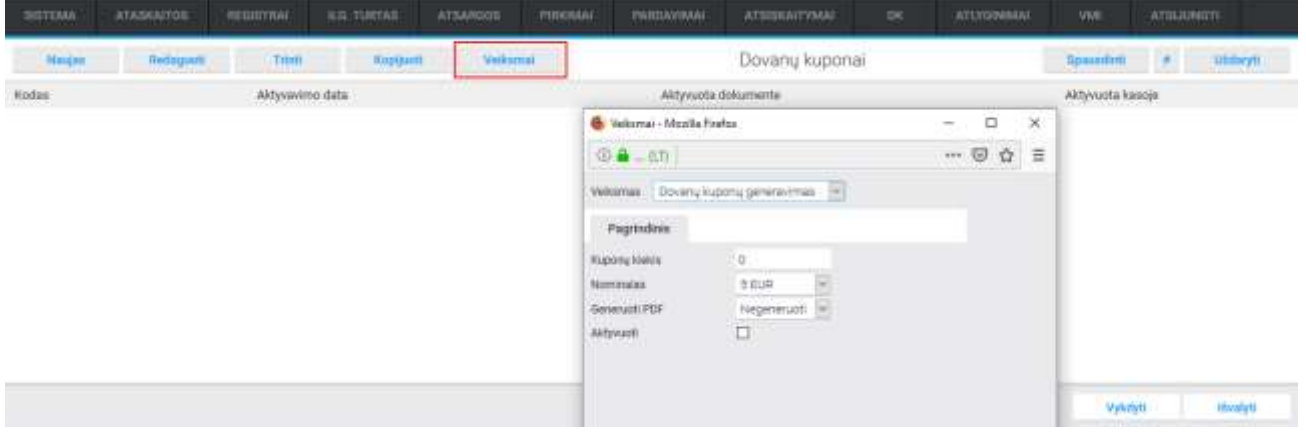

1 pav. Dovanų kuponų generavimas

Po šio veiksmo, gausite papildomą lentelę, kuri nurodys, kad siunčiamas dokumentas (kuponai) jums į kompiuterį (jeigu prieš tai pasirinkote, jog norite, kad būtų generuojami PDF kuponai). Nurodykite, kur norite išsaugoti failą. Jame ir bus Jūsų sugeneruotų kuponų PDF.

**Pastaba**: **kuponų dizainą programuojame atskirai ir individualiai, įvertinę Jūsų išsakytą poreikį (šiuo metu matysite tik pavyzdinį šabloną ir funkcionalumas generuos testinius kuponus). Norėdami užsakyti programavimo darbus kuponui, susisiekite:** [pagalba@dineta.lt](mailto:pagalba@dineta.lt) **ir atsiųskite norimo dizaino pavyzdį.** 

2

### 1.2 DOVANŲ KUPONŲ PANAUDOJIMAS DINETA.POS

Nuskenavus prekes, spauskite *Atsiskaityti* --> tuomet spauskite mygtuką *"Nuolaidų kuponais/(sąskaita pavedimu)"* --> įveskite/skenuokite dovanų kuponą (2-3 pav.).

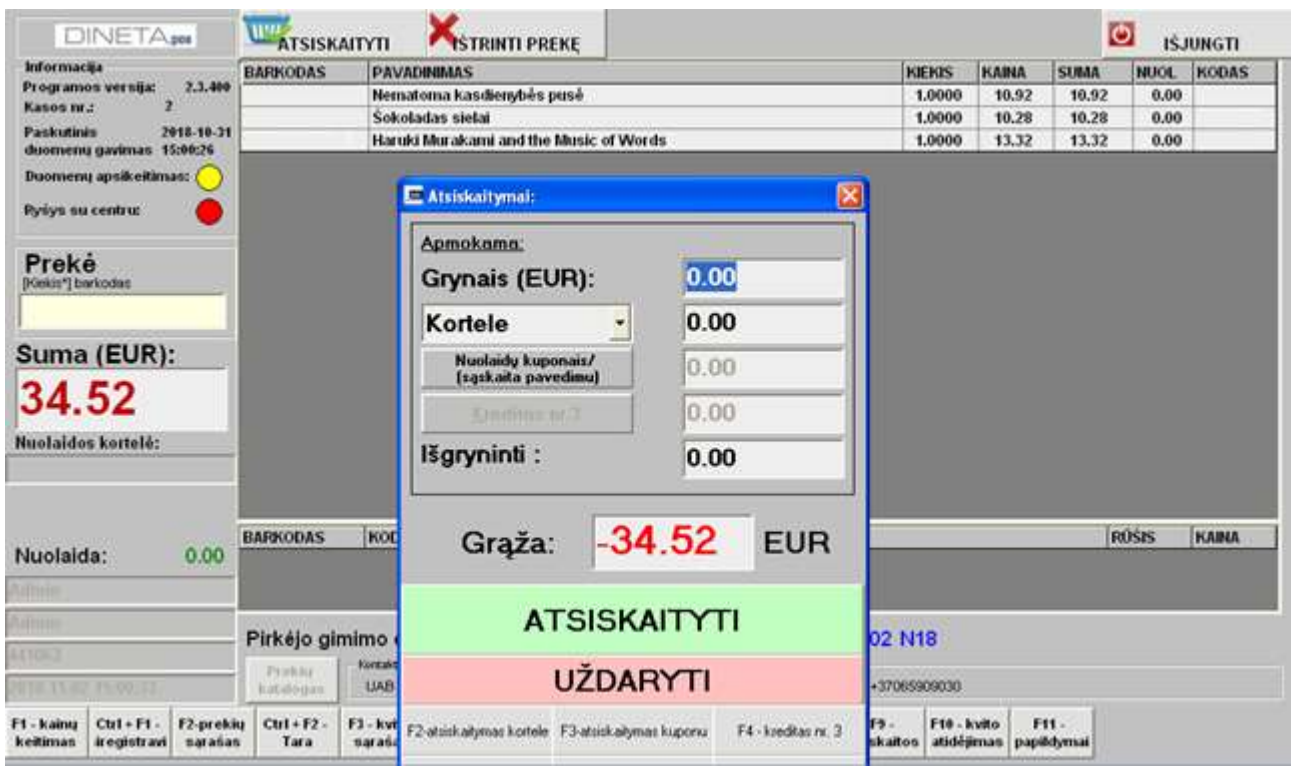

#### 2 pav. Dovanų kupono panaudojimas

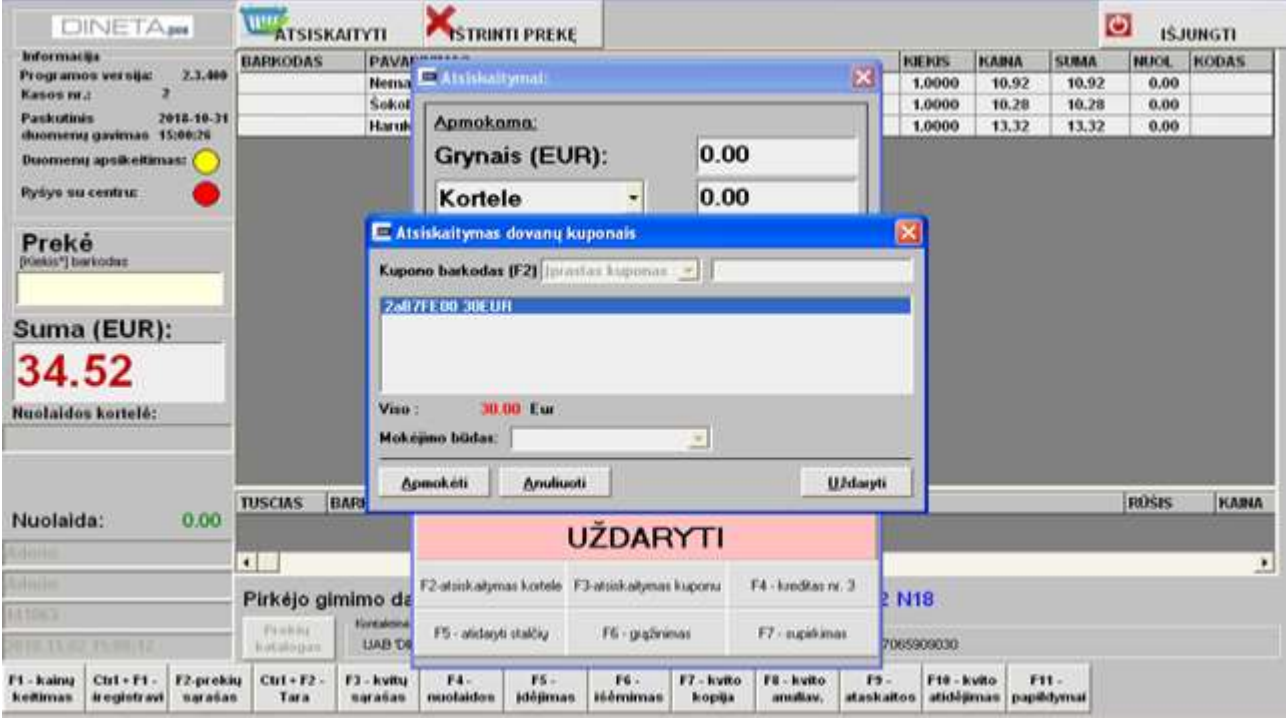

3 pav. Kupono įvedimas

**Pastaba**: čia glima skenuoti kelis kuponus, o tuomet spausti *Apmokėti* (4 pav.).

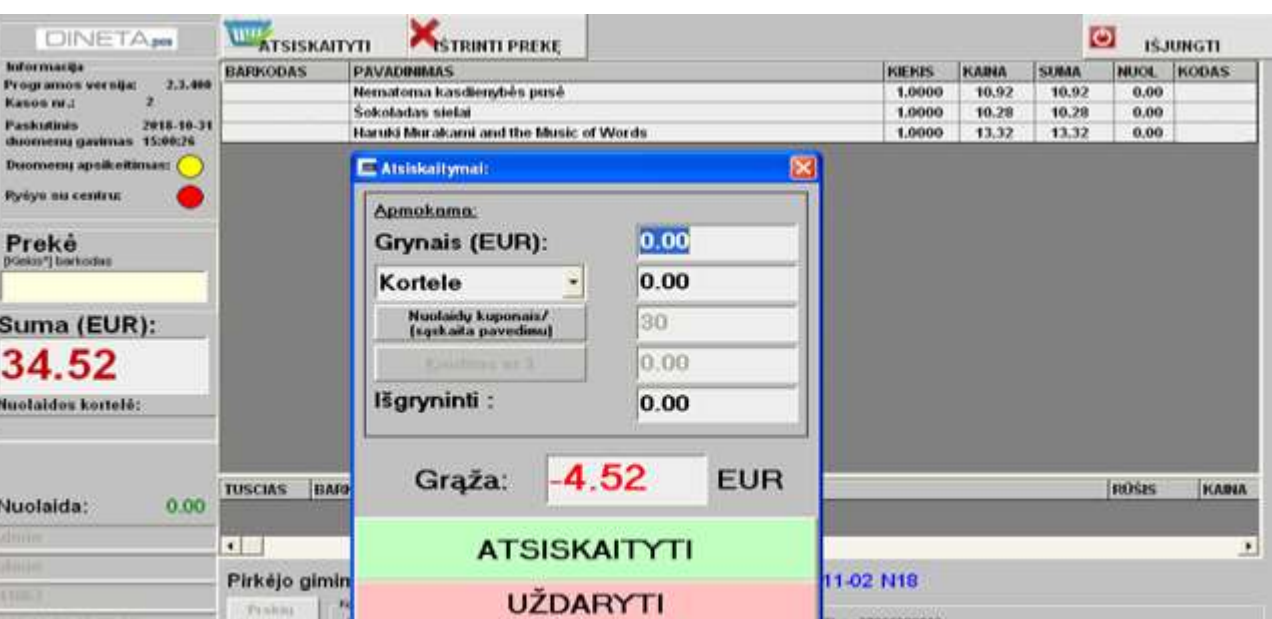

4 pav. Apmokėjimas įvedus dovanų kuponus

F4 - kredter nr. 3

 $\mathbf{r}_{2}$  .

**F10 - kulto** 

 $111 -$ 

F2-strinkatymas kortele F3-strinkatymas kuponu

DINETA.web meniu juostoje paspaudus *Registrai Dovanų kuponai* galite matyti, kurie dovanų kuponai yra aktyvuoti ar panaudoti (kokioje kasoje parduota ar bandyta parduoti) (5-6 pav.).

|        |                                                                                 |         |               |          |  | SITEMA ATASKAUTOS REGIEVINAI KILTURTAS ATSAMISES PIEKINAAI PARDAVINAAI ATSISKAUTYMAS DK PREMUSA VAN ATSISUMETI |                       |  |                                 |
|--------|---------------------------------------------------------------------------------|---------|---------------|----------|--|----------------------------------------------------------------------------------------------------|-----------------------|--|---------------------------------|
| Maujan | Redaquult                                                                       | 1111111 | <b>Roseum</b> | Veikamat |  | Dovany kuponai                                                                                                 |                       |  | Speaking # Utileyity            |
| Modas  | Altyvuota d., Aktyvu., K., A., Dokumentas kut., Panaudota k., Panaudota filiala |         |               |          |  | Pard, suma 1: Aktyvanmo data                                                                                   | Althyworked Pard data |  | Sukürimo data Soküré vártotojas |

5 pav. Dovanų kuponų generavimas ir valdymas

| SISTEMA                 | ATASKAITOS: | REGISTRAF          | <b>JUG</b> /TURTAS | ATSAINIOS | POSICIALE      | FAIRDAVIMAE | <b>ATSIDOMTVMAI:</b> | DK. | FAGALISA | VM. | ATBULINGTE    |          |
|-------------------------|-------------|--------------------|--------------------|-----------|----------------|-------------|----------------------|-----|----------|-----|---------------|----------|
|                         |             |                    |                    |           | Dovany kuponas |             |                      |     |          |     | <b>Humpon</b> | UEdaryfi |
| AKTYVAVIMO INFORMACIJA  |             |                    |                    |           |                |             |                      |     |          |     |               |          |
| Kodas                   |             |                    |                    |           |                |             |                      |     |          |     |               |          |
| Data                    |             | 2018-10-01 13:57.3 |                    |           |                |             |                      |     |          |     |               |          |
| Dok nr.                 |             |                    |                    |           |                |             |                      |     |          |     |               |          |
| Op.nr.                  |             | KASA.              |                    |           |                |             |                      |     |          |     |               |          |
| <b>Filislay</b>         |             | v6                 |                    |           |                |             |                      |     |          |     |               |          |
| Aktyws?                 |             | 図                  |                    |           |                |             |                      |     |          |     |               |          |
| PANAUDOJIMO INFORMACIJA |             | <b>CONTRACTOR</b>  |                    |           |                |             |                      |     |          |     |               |          |
| Davany kopono nominatas |             | 10.0000            |                    |           |                |             |                      |     |          |     |               |          |
| Data                    |             |                    |                    |           |                |             |                      |     |          |     |               |          |
| Dok nr                  |             |                    |                    |           |                |             |                      |     |          |     |               |          |
| Op.m.                   |             |                    |                    |           |                |             |                      |     |          |     |               |          |
| <b>Filalas</b>          |             |                    |                    |           |                |             |                      |     |          |     |               |          |
| Pard suma               |             | 0.0000             |                    |           |                |             |                      |     |          |     |               |          |

6 pav. Parduotas dovanų kuponas automatiškai užsipildo DINETA.web'e

F1 - kalnu<br>keltimas

Ctrl + F1 - F2-prekiu<br>Aregistravi sąrašas

 $cut - rz.$ 

rx

### 1.3 DOVANŲ KUPONŲ AKTYVAVIMAS/PARDAVIMAS DINETA.POS

Norėdami aktyvuoti-parduoti dovanų kuponą kasoje, spauskite **F4** mygtuką **(tuščiame kvite ir skenuojami tik neaktyvūs kuponai)** (7 pav.). Tuomet spauskite vienintelį aktyvų mygtuką *"Kuponų pardavimas".*

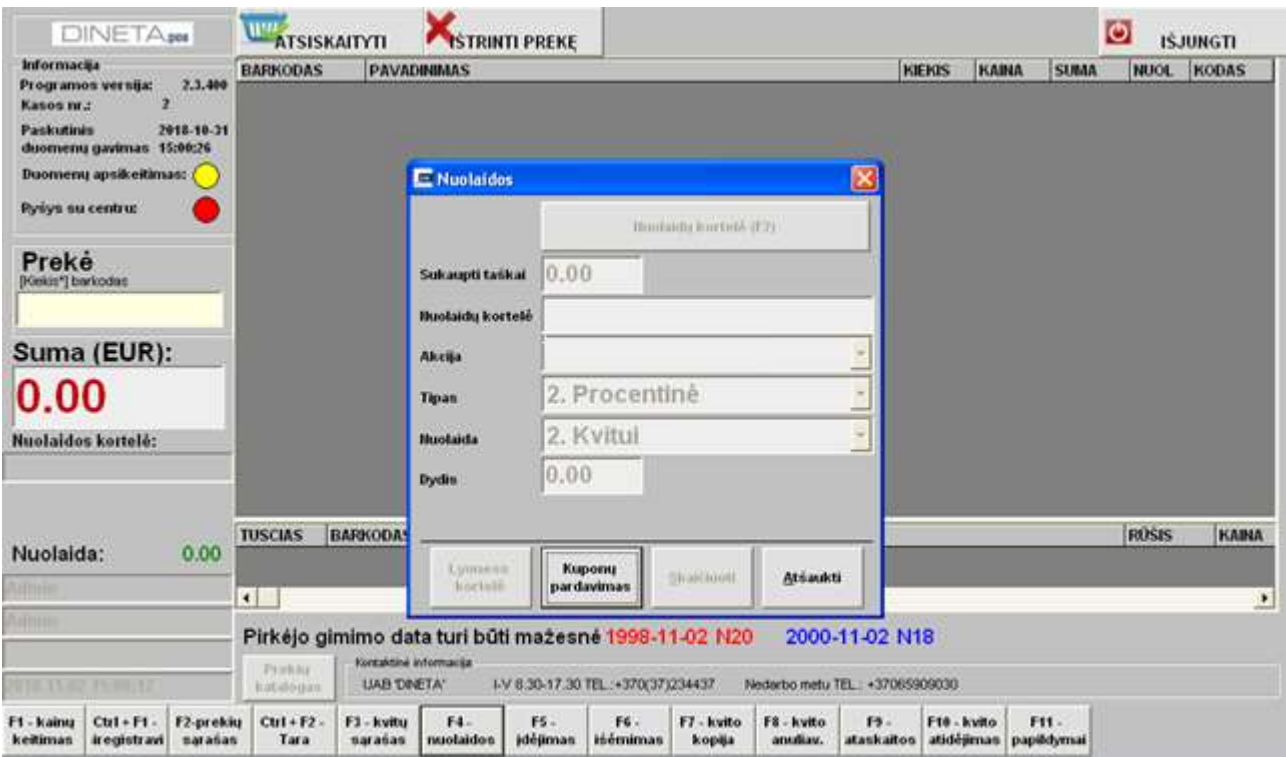

7 pav. Dovanų kupono pardavimas-aktyvavimas

Įveskite kupono kodą, pasirinkę kupono barkodą, t.y. **Įprastas kuponas,** pažymėkite mokėjimo būdą ir spauskite *Apmokėti*.

**Pastaba**: taip skenuojami visi kuponai, kuriuos norite parduoti ir aktyvuoti. Už kuponus klientas gali atsiskaityti grynais, mokėdamas pavedimu ar kortele. Mokėjimo būdą pasirinkite iš sąrašo (8 pav.). Jeigu buvo nuskenuota per daug kuponų, tuomet pažymėkite norimą ištrinti kupono eilutę ir paspauskite *Anuliuoti.*

**Svarbu**: Atsiskaitant dovanų kuponais, kvito vertė negali būti mažesnė negu kupono nominalas.

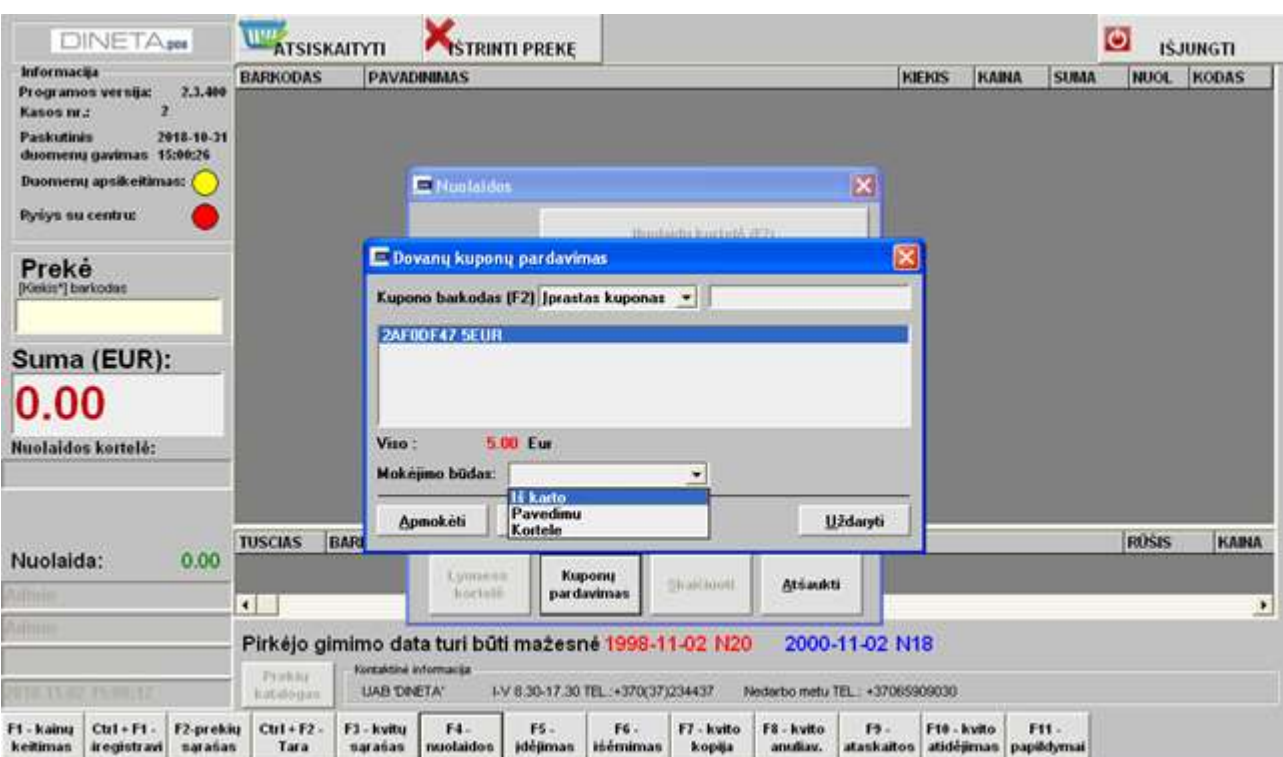

8 pav. Mokėjimo būdo parinkimas

Mokėjimo būdai:

- 1. *"Iš karto" / "Grynaisiais"* atspausdinamas avansinis piinigų įdėjimo kvitas.
- 2. *"Kortele"* atlikta kortelės autorizacija ir atspausdintas avansinis pinigų įdėjimo kvitas.
- 3. *"Pavedimu"* spausdinama išankstinė sąskaita-faktūra. Atsiradusiame lange įvedami rekvizitai (arba į laukelį "Įmonės kodas" suvedamas įmonės kodas ir spaudžiamas mygtukas "leškoti (F2)", tuomet įmonė ieškoma iš Rekvizitai.lt sistemos ir spaudžiama "Spausdinti sąskaitą" (9 pav.).

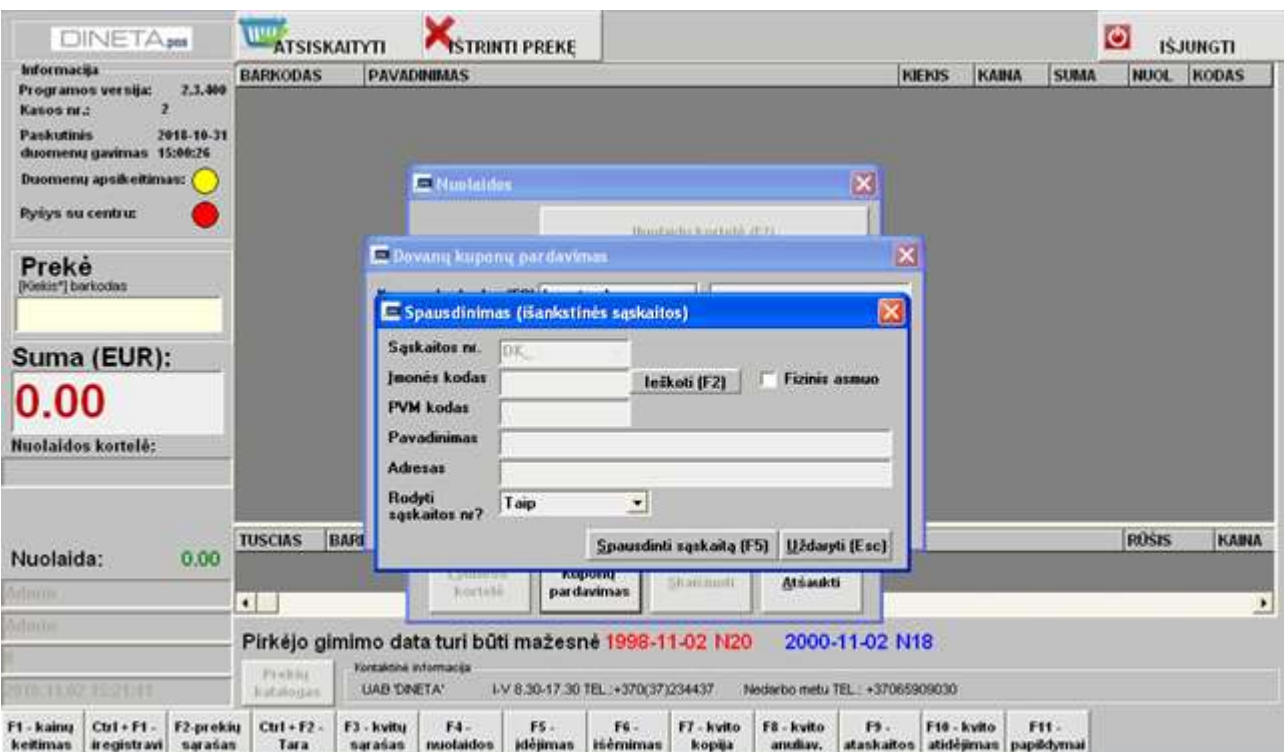

9 pav. Rekvizitų užpildymas